# E-mailinstellingen voor de RV130 en RV130W

## Doel

De RV130 en RV130W kunnen worden geconfigureerd om e-mails naar uw account te sturen en u te informeren over belangrijke informatie met betrekking tot het apparaat, zoals foutlogboeken en firmware-updates. De informatie kan worden geconfigureerd om met specifieke intervallen en voor specifieke typen netwerkgebeurtenissen te worden verzonden.

Het doel van dit document is om u te laten zien hoe u de e-mailinstellingen op de R130- en RV130W VPN-routers kunt bewerken.

#### Toepasselijke apparaten

•RV130 RV130W

#### **Softwareversie**

 $•1.013$ 

### E-mail-instellingen configureren

Stap 1. Meld u aan bij het hulpprogramma voor webconfiguratie en kies Beheer > Vastlegging > E-mailinstellingen. De pagina E-mailinstellingen wordt geopend:

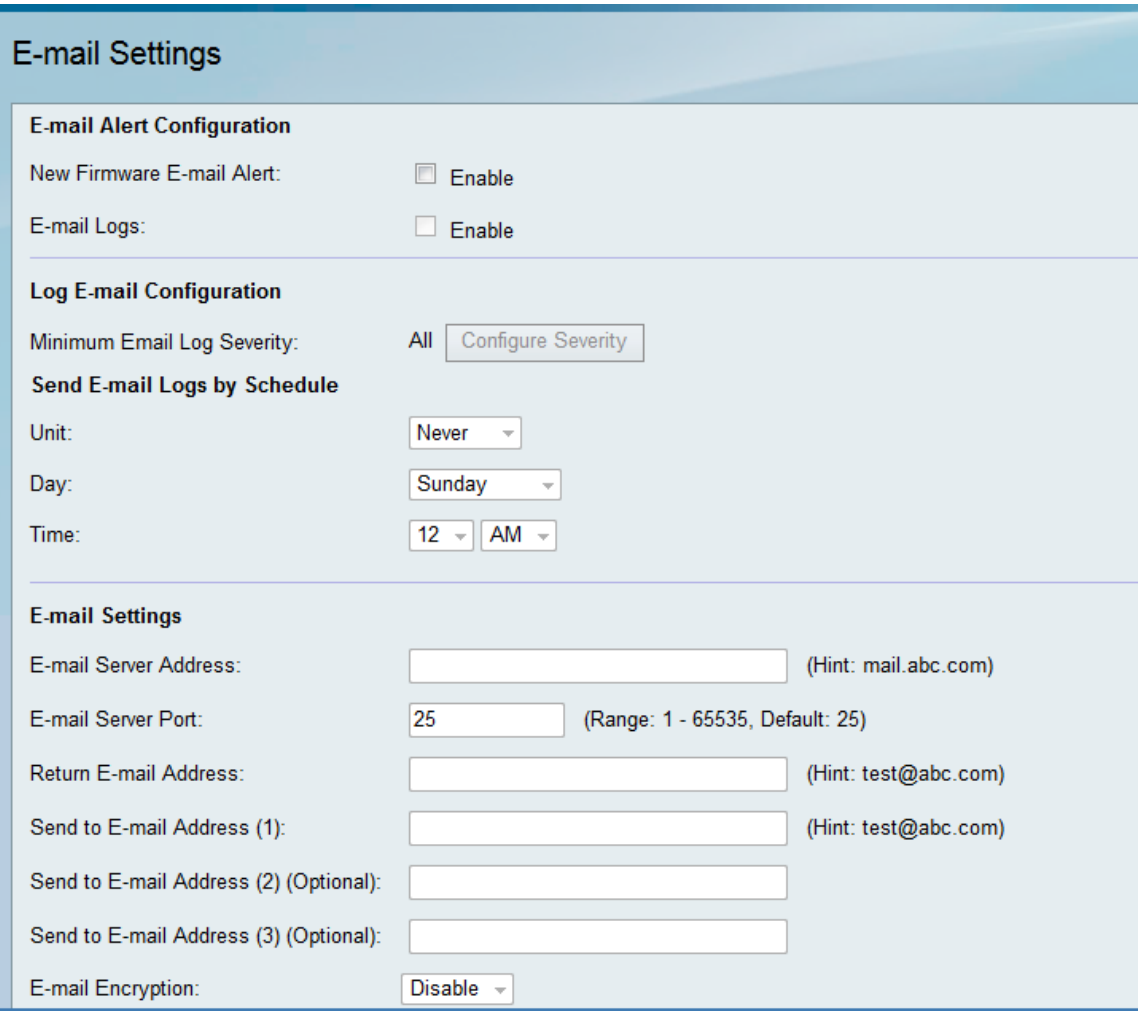

Stap 2. In het veld New Firmware E-mail Alert vinkt u het aanvinkvakje Enable aan zodat het apparaat e-mailwaarschuwingen kan versturen wanneer nieuwe firmware automatisch wordt gedetecteerd en/of geïnstalleerd.

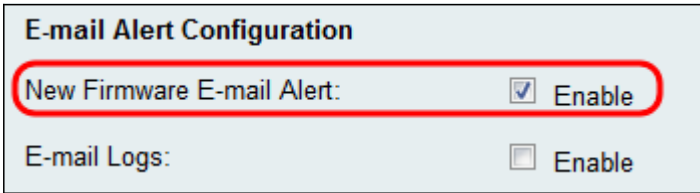

Opmerking: Om nieuwe firmware-e-mailwaarschuwingen volledig te configureren, moeten ook automatische firmware-upgrade-instellingen worden geconfigureerd. Raadpleeg [Firmware/Language Upgrade op de RV130 en RV130W met behulp van de Web Interface](ukp.aspx?vW=1&articleid=4995) voor meer informatie.

Stap 3. Controleer het aanvinkvakje Enable in het veld E-maillogbestanden om emaillogbestanden in te schakelen. E-maillogbestanden is een functie die een e-mail naar bepaalde adressen verstuurt wanneer er een bepaalde gebeurtenis op uw apparaat plaatsvindt.

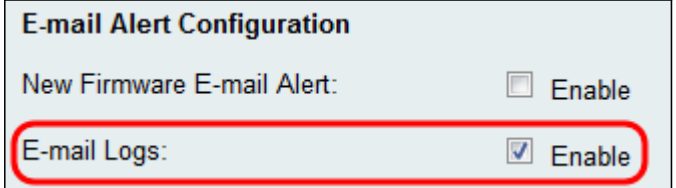

Opmerking: Om e-maillogbestanden in te schakelen, moeten de loginstellingen eerst worden

geconfigureerd. Raadpleeg Loginstellingen op de RV130 en RV130W configureren voor meer informatie.

Stap 4. (Optioneel) In het veld Minimale ernst van e-mail wordt de minst belangrijke gebeurtenis weergegeven die kan leiden tot het verzenden van een logbericht. Als u op de knop Ernst configureren klikt, gaat u naar de pagina Loginstellingen. Vanaf hier kunt u de minimale ernst en andere loginstellingen aanpassen.

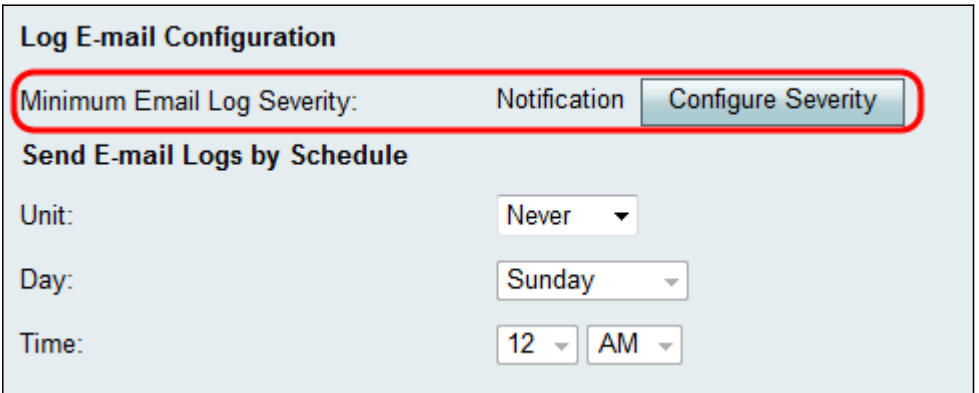

Stap 5. Als u ervoor kiest om e-maillogbestanden in Stap 3 in te schakelen, kiest u hoe vaak u wilt dat de logbestanden worden verzonden uit de vervolgkeuzelijst Eenheid Anders, sla deze stap over.

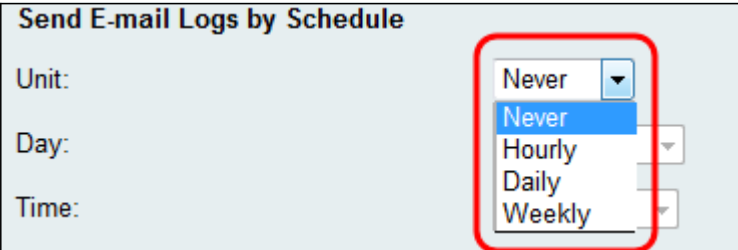

De beschikbare opties zijn als volgt gedefinieerd:

·Nooit — stuurt nooit logbestanden. Als u dit selecteert, gaat u verder met stap 8.

·Per uur — verstuurt logbestanden eenmaal per uur. Als u dit selecteert, gaat u verder met stap 8.

·Dagelijks — Verstuurt logbestanden elke dag op hetzelfde tijdstip. Als u dit selecteert, gaat u verder met stap 7.

·Wekelijks — verstuurt logbestanden eenmaal per week.

Stap 6. Als Weekly in Stap 5 wordt gekozen, kies de dag van de week u zou willen dat de logboeken worden verzonden van de vervolgkeuzelijst Dag. Anders kunt u deze stap overslaan.

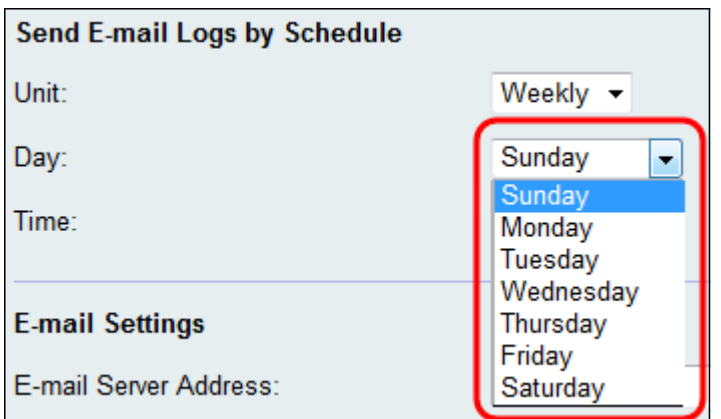

Stap 7. Als in Stap 5 Dagelijks of Wekelijks wordt gekozen, kies dan het tijdstip van de dag waarop u de logbestanden wilt verzenden uit de vervolgkeuzelijsten Tijd. Anders kunt u deze stap overslaan.

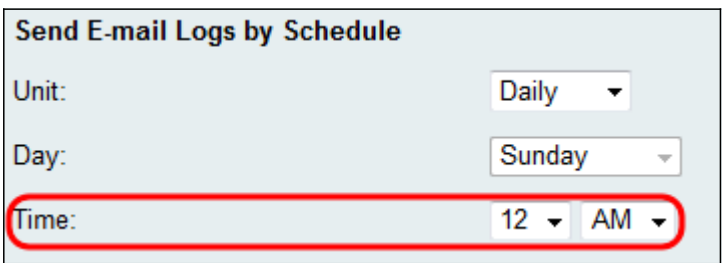

Stap 8. Voer in het veld E-mailserveradres een IP-adres of een domeinnaam in voor de emailserver van de ontvangende accounts.

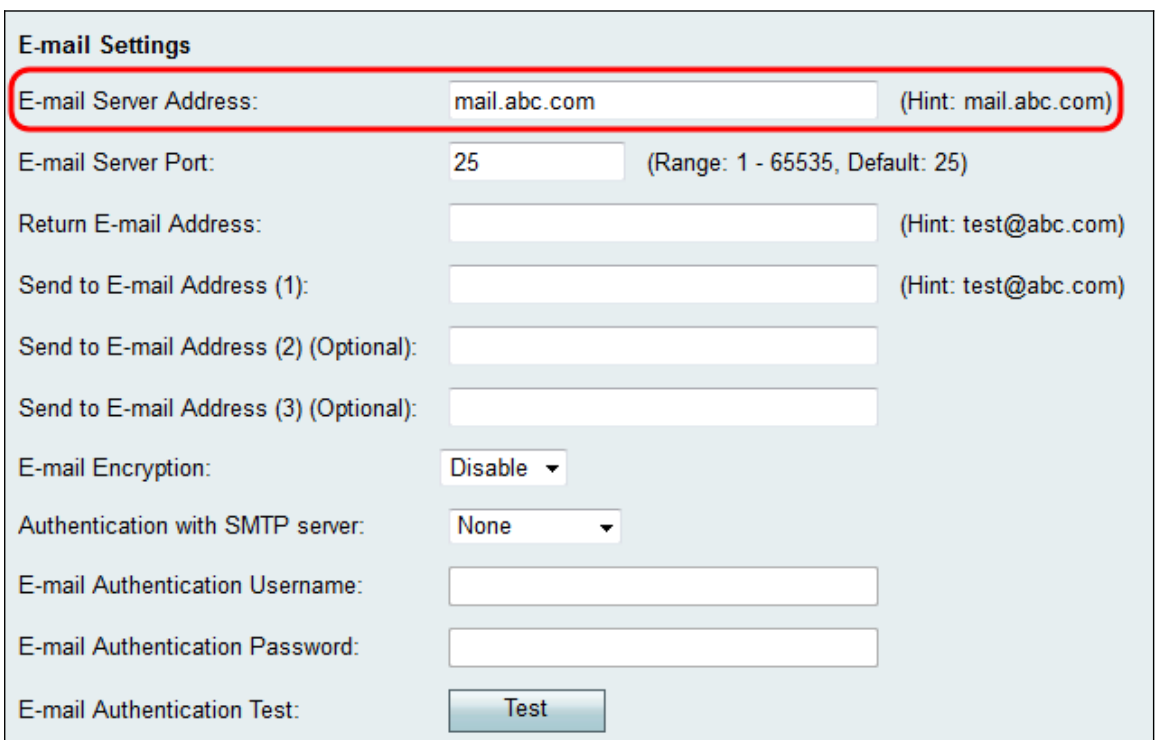

Stap 9. Voer in het veld E-mailserverpoort het poortnummer in waarmee de SMTP-server verbinding kan maken.

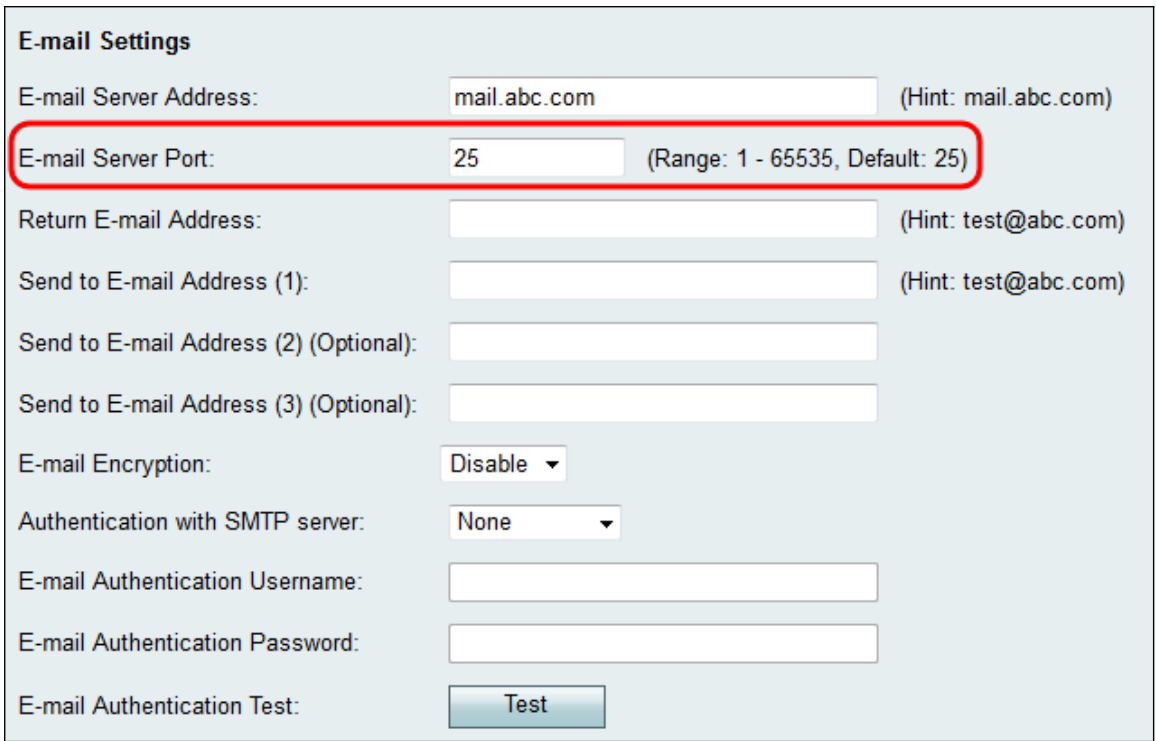

Stap 10. Voer in het veld E-mailadres terugsturen een e-mailadres in om teruggezonden emails te ontvangen. Als de e-mail niet succesvol kan worden geleverd, wordt deze naar het retouradres verzonden.

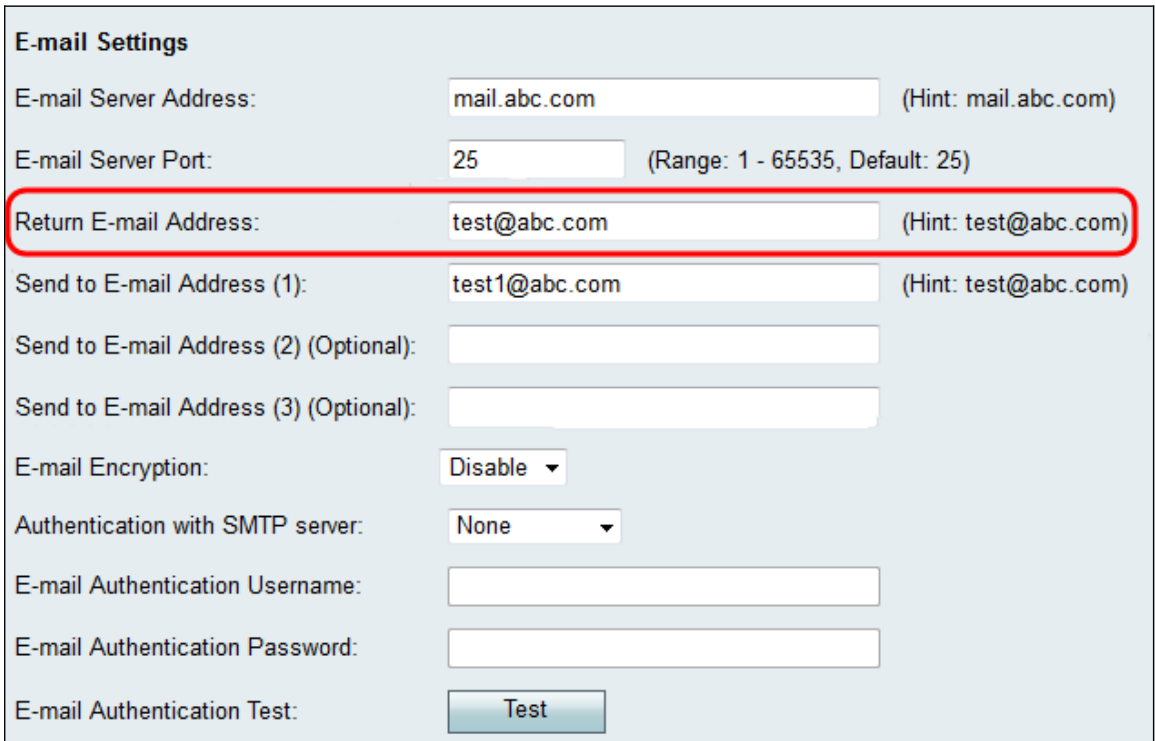

Stap 1. Voer in het veld Verzenden naar e-mailadres (1) een e-mailadres in dat de logbestanden zal ontvangen. Als u wilt dat de logbestanden naar extra e-mailadressen worden verzonden, voert u e-mailadressen in de velden Verzend naar e-mailadres (2) (optioneel) en/of Verzend naar e-mailadres (3) (optioneel) in.

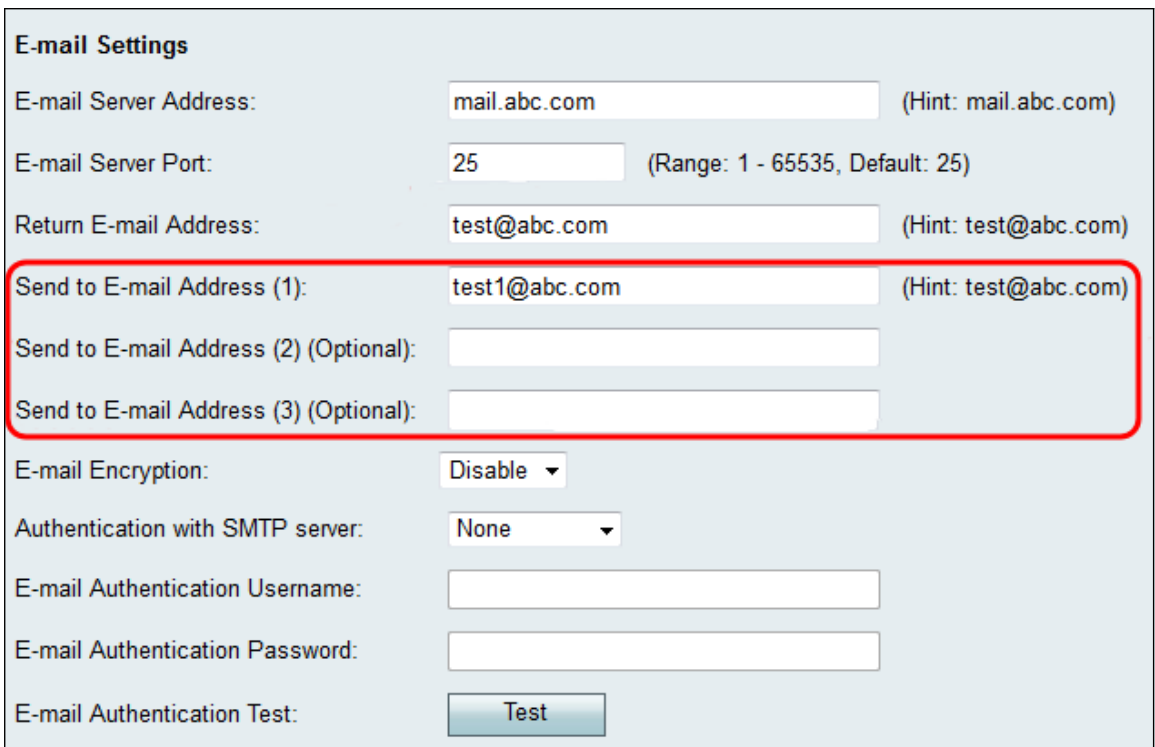

Stap 12. Kies in de vervolgkeuzelijst E-mailencryptie de gewenste coderingsmethode. TLS is de aanbevolen optie.

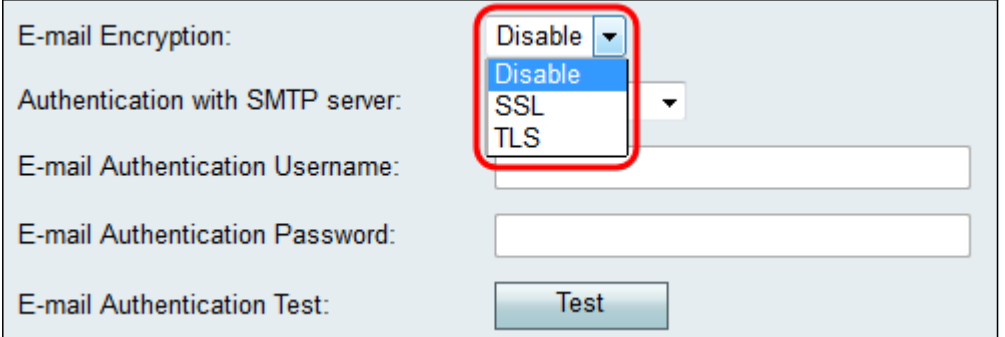

De beschikbare opties zijn als volgt gedefinieerd:

·Uitschakelen — E-mailencryptie is uitgeschakeld.

·SSL — Secure Socket Layer Encryption Protocol versleutelt e-mails die worden verzonden, beschermt en beveiligt de gegevens.

·TLS — Transport Layer Security Encryption Protocol is de opvolger van SSL met extra beveiligingsverbeteringen en is de huidige industriestandaard.

Stap 13. Kies in de vervolgkeuzelijst Verificatie met SMTP-server de verificatiemethode die overeenkomt met de SMTP-server die u gebruikt.

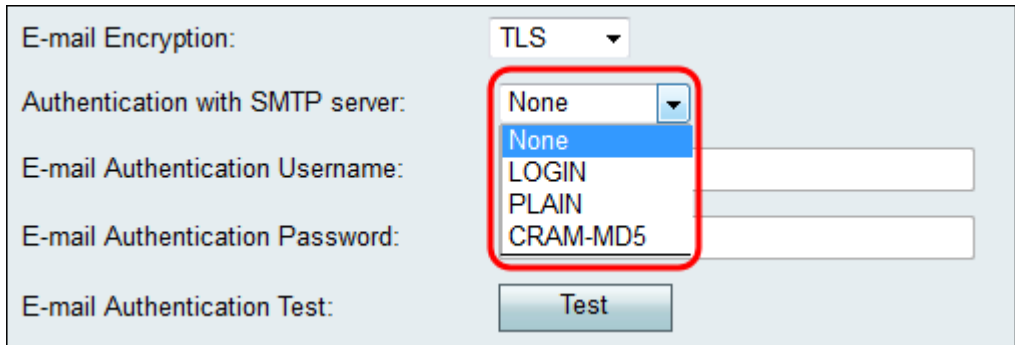

De beschikbare opties zijn als volgt gedefinieerd:

·Geen — Schakelt verificatie met de SMTP-server uit.

·LOGIN — gebruikt een gebruikersnaam en wachtwoord om gebruikers te verifiëren.

·PLAIN — Gelijkaardig aan LOGIN maar omvat steun voor vergunning identiteiten die door admins moeten worden gebruikt. Als u niet zeker weet welke u voor de specifieke toepassing moet kiezen, wordt u aangeraden om voor PLAIN via LOGIN te kiezen.

·CRAM-MD5 — Bij CRAM-MD5 authenticatie stuurt de server eerst een challenge string naar de client en een reactie wordt ontvangen van de client als string. Dit heeft beveiliging toegevoegd via LOGIN en PLAIN. Autorisatie-identiteiten worden niet ondersteund.

Stap 14. Als u in Stap 13 een verificatiemethode met de SMTP-server hebt gekozen, voert u uw gebruikersnaam in het veld Gebruikersnaam voor e-mailverificatie en het wachtwoord in het veld Wachtwoord voor e-mailverificatie in. Als in Stap 13 Niemand is gekozen, kunt u deze stap overslaan.

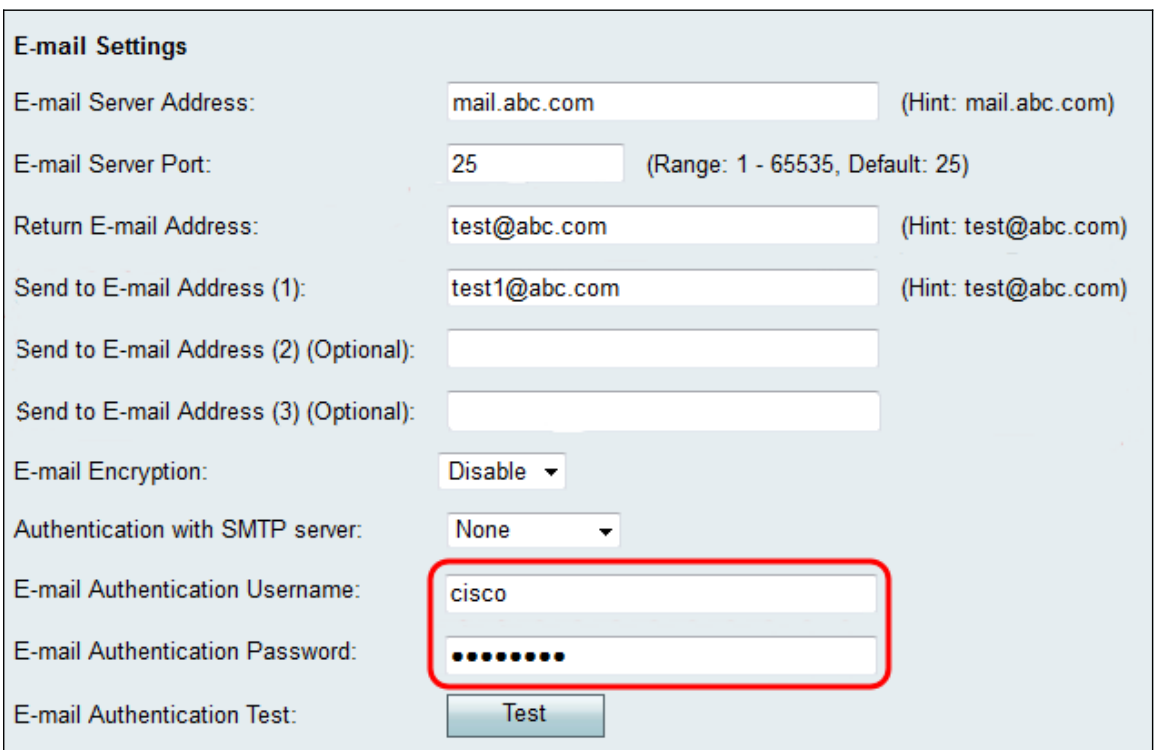

Stap 15. Klik op de knop Test in het veld E-mailverificatie Test om de verbinding met de SMTP te bevestigen.

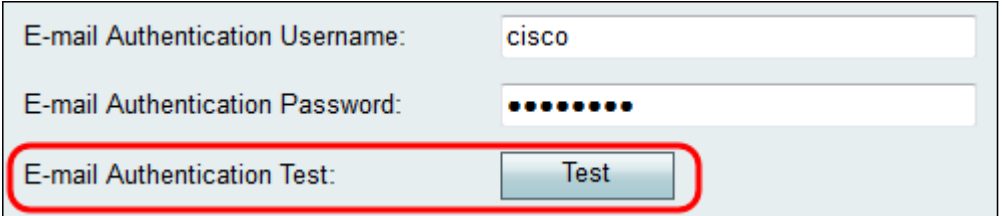

Stap 16. Klik op Opslaan om de wijzigingen op te slaan.

#### Over deze vertaling

Cisco heeft dit document vertaald via een combinatie van machine- en menselijke technologie om onze gebruikers wereldwijd ondersteuningscontent te bieden in hun eigen taal. Houd er rekening mee dat zelfs de beste machinevertaling niet net zo nauwkeurig is als die van een professionele vertaler. Cisco Systems, Inc. is niet aansprakelijk voor de nauwkeurigheid van deze vertalingen en raadt aan altijd het oorspronkelijke Engelstalige document (link) te raadplegen.